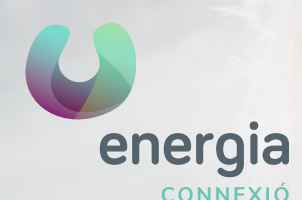

## **energia** WIFI ROUTER 813G/844G/836GE

01 Obrir el **navegador** (Chrome, Firefox, Internet Explorer, Safari...) i a la barra d'adreces escriu la següent adreça IP: **192.168.1.1** T'apareixerà la següent pantalla perquè **t'identifiquis:**

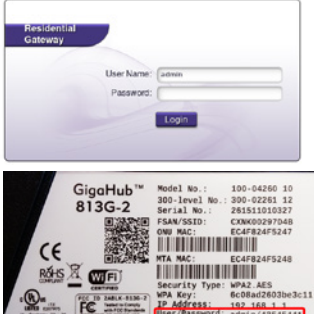

Calix<sup>"</sup>

**User Name: admin Password:** es troba a una de les etiquetes del teu router (numeració de 8 dígits). Com es mostra a continuació.

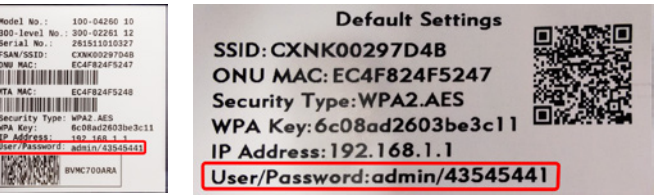

 $02$  Una vegada introduïdes les teves credencials clica a Login i t'apareixerà la següent pantalla:

Has de clicar a *Wireless* (taronja) per entrar a la configuració del wifi.

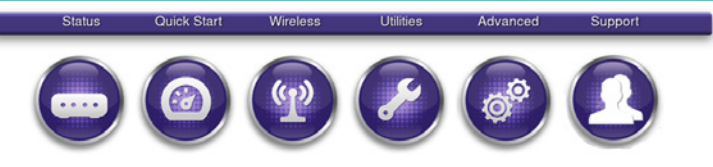

03 Per canviar el **nom del wifi** clica a *2.4G Network>SSID Setup* i a *Rename SSID* has de ficar el nom que vulguis i cliques a *Apply* per guardar els canvis.

Status Quick Start Wireless **Utilities** Advanced Support **Service Set Identifier (SSID)** Wireless Service Set Identifier (SSID) is used to identify this gateway device for connection to other wireless devices. The SSID<br>may be broadcast to publish its value to aid in connecting this device to other wireless devices or i 2.4G Network SSID (Network Name): CXNK004F8BF8 -Radio Setup SSID State:  $\odot$  Enabled  $\odot$  Disabled **Broadcast SSID:**  $\odot$  Enabled  $\odot$  Disabled **MAC Authentication** Rename SSID: CXNK004FBBFB **WMM Advanced Radio Setup** Apply

**900 373 417 xerramcomtu**.es

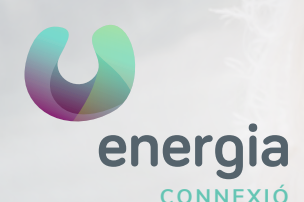

## WIFI ROUTER 813G/844G/836GE

04 Per **canviar la contrasenya del wifi** clica a *2.4G Network>Security* i activa *Use Custom Security Key*, escrius la contrasenya que vulguis i cliques a *Apply* per guardar els canvis.

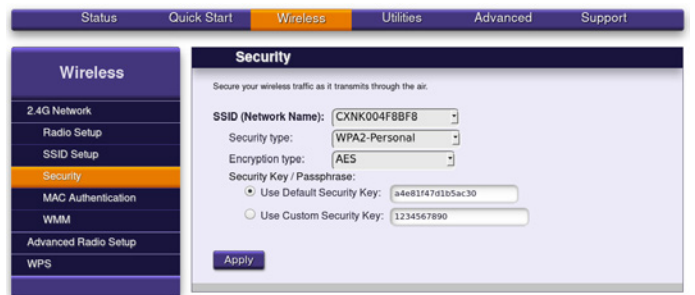

05 Si vols canviar el canal wifi: *Wireless > 2.4G Network > Radio Setup* El **Channel** està a Auto, has de posar el Canal que vulguis.

Pots guiar-te per alguna aplicació d'analitzador del wifi per saber el millor canal.

Es recomana revisar-ho en els casos en què co-existeixen diverses xarxes wifi que poden crear interferències entre si, com per exemple, a comunitats de pisos.

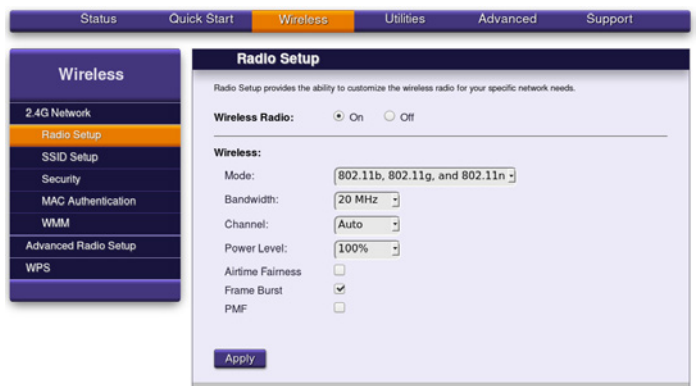

**900 373 417 xerramcomtu**.es